## 個人情報のご変更方法 (電話番号)

## 1. ログイン後のトップページにて「お客様の情報」より「個人情報の変更」を選択

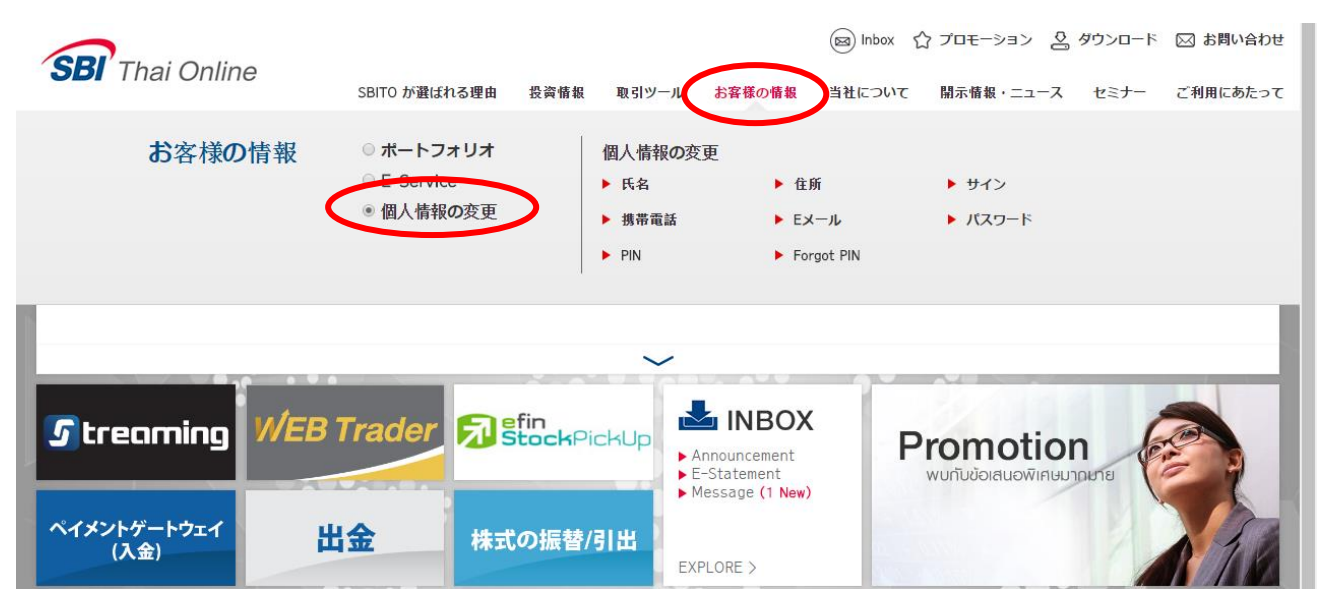

## 2. 「個人情報の変更」より「携帯電話」を選択

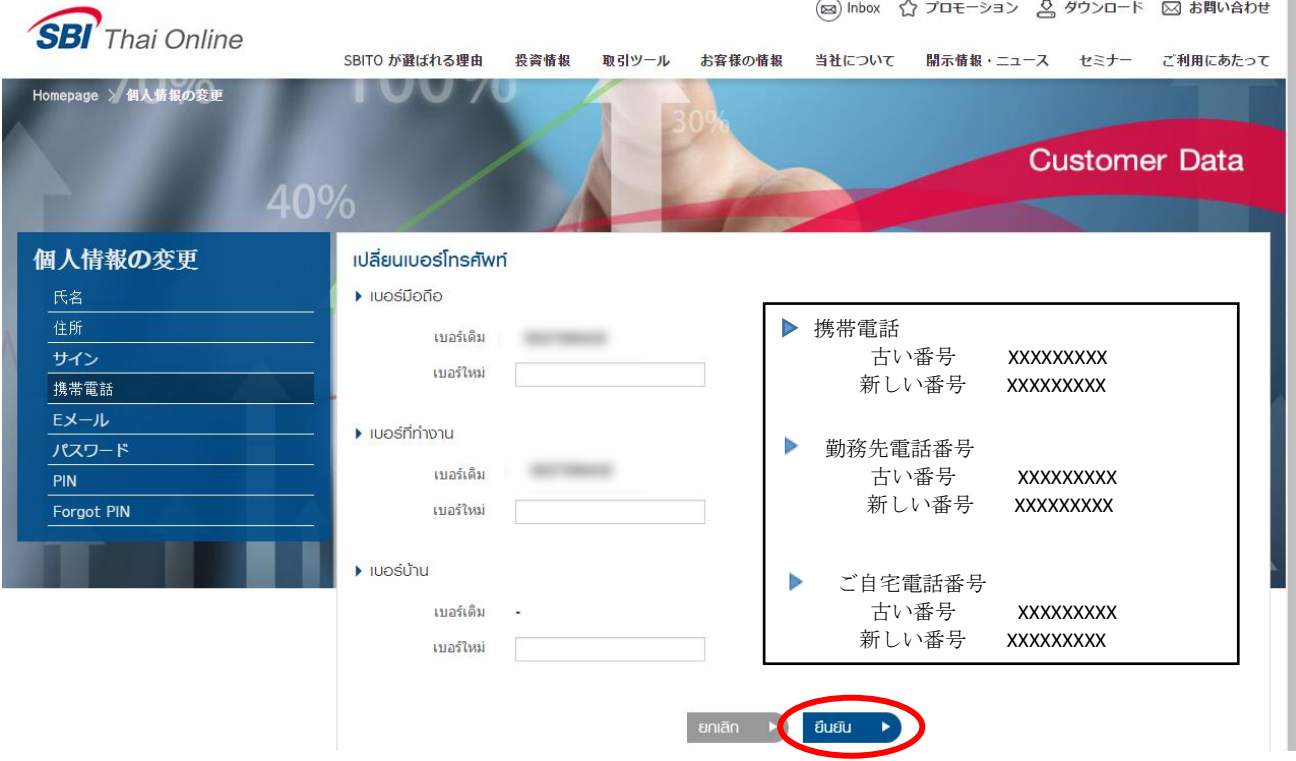

3. 上段に変更前の番号が表示されますので、新しい番号を下段に入力

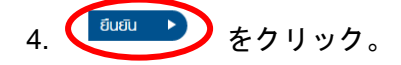

- 5. 確認のため、お客様の携帯電話に送信された OTP コードを入力し「Submit」ボタンをクリッ ク。
- 6. 電話番号変更後、自動的に変更が反映されます。変更完了後、お客様のインボックスに確認メ ッセージを送信いたします。以上で完了です。